## Guide d'inscription sur la plateforme ENT pour l'étudiant

- 1. Accéder à la plateforme via le lien suivant : https://iset.uvt.tn/
- 2. Cliquer sur Créer un compte

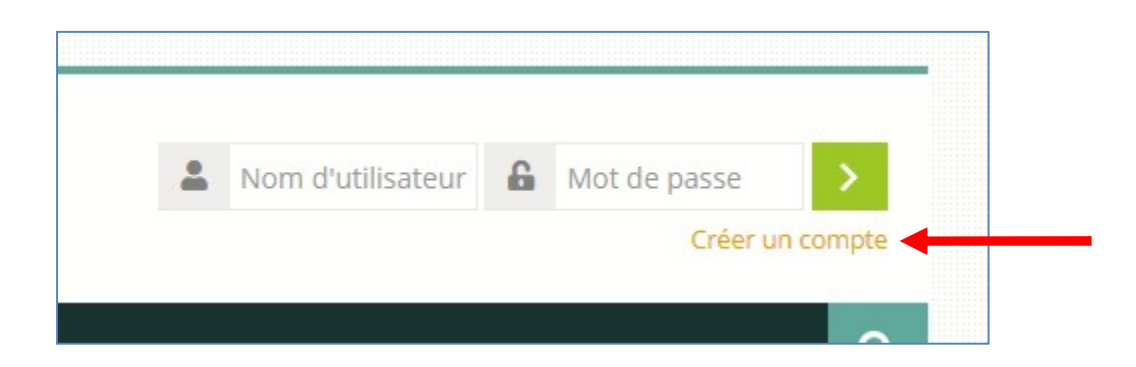

3. Cliquer sur Nouveau compte

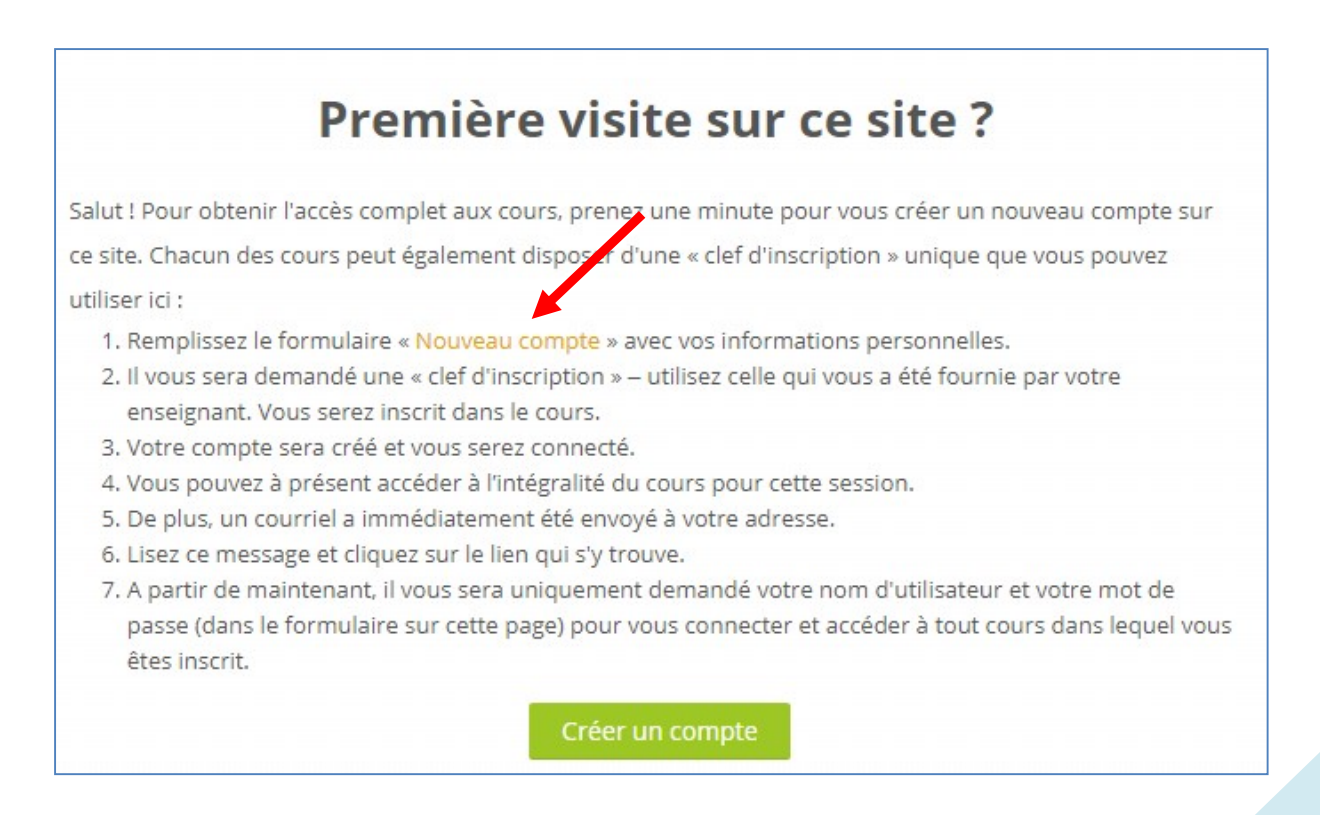

## 4. Remplir le formulaire suivant :

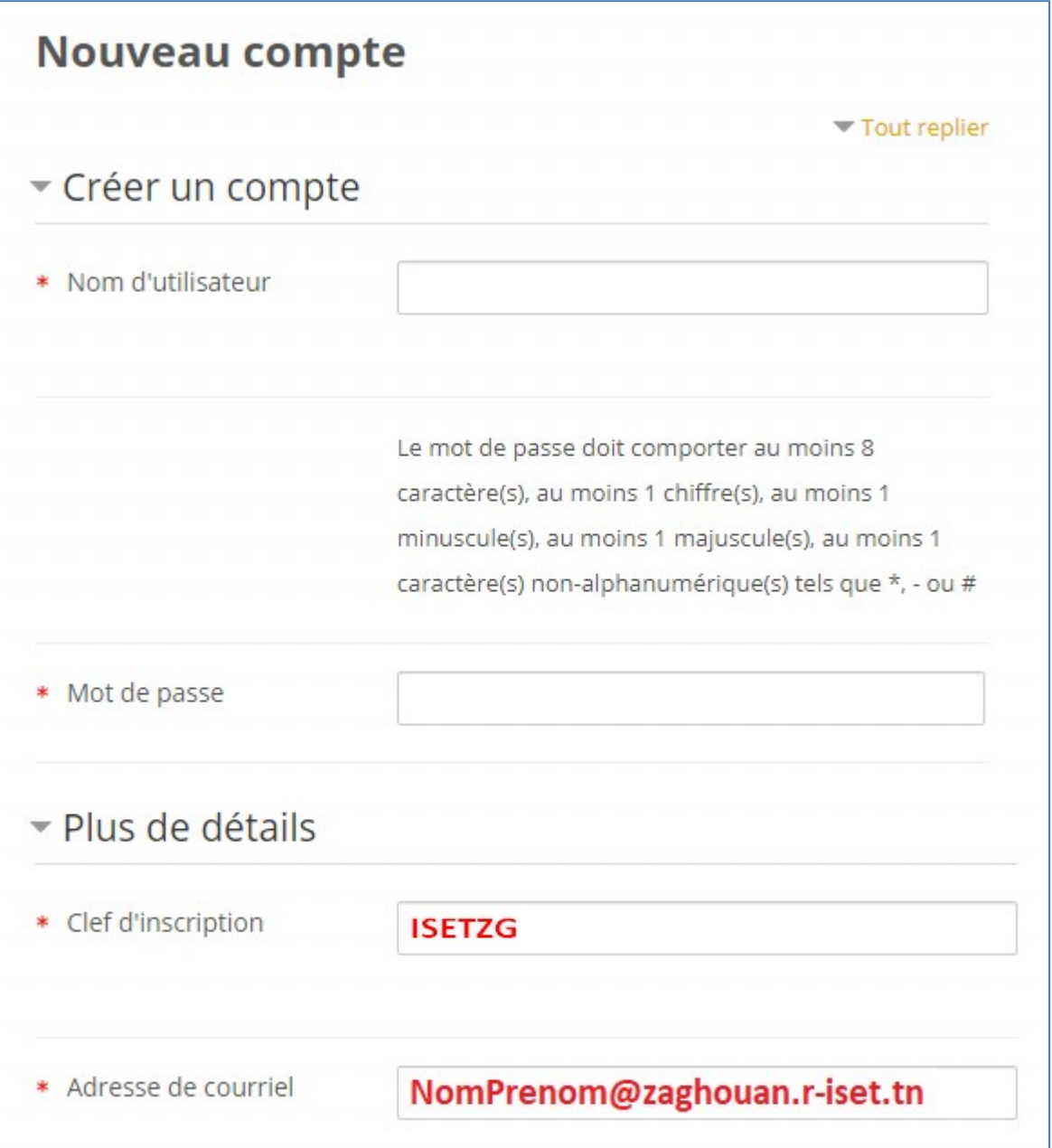

## 5. Cliquer sur Je ne suis pas un robot puis sur le bouton Créer mon compte

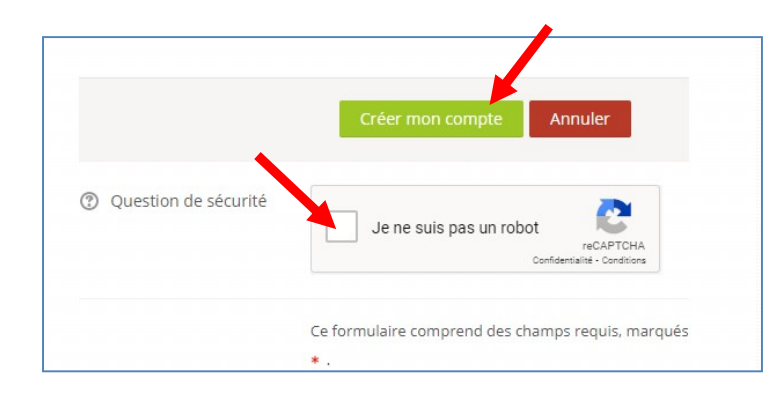

6. Pour voir les cours dans lesquels vous êtes inscrits cliquez sur Tableau de bord ou Mes cours

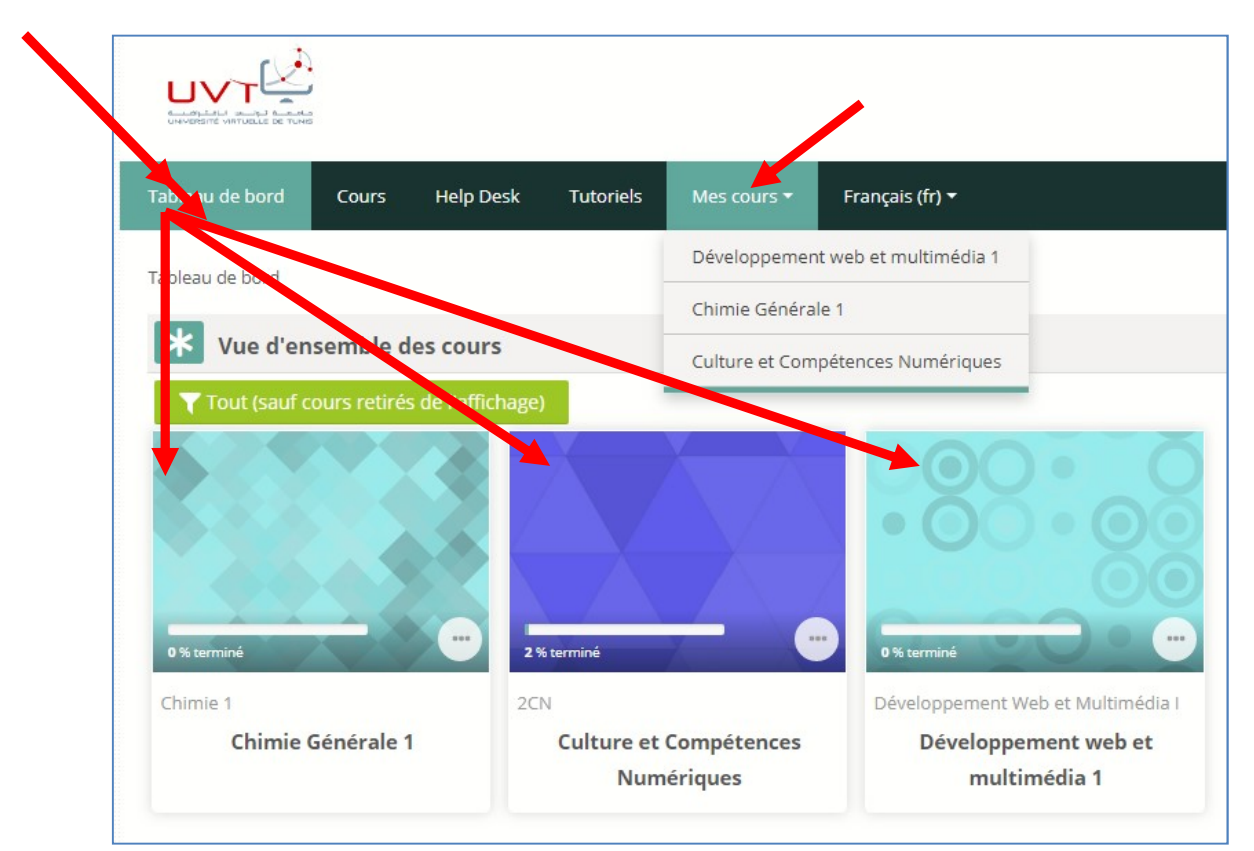

7. Pour chercher des autres cours, cliquer sur Cours puis sélectionner Institut Supérieur des Etudes Technologiques de Zaghouan

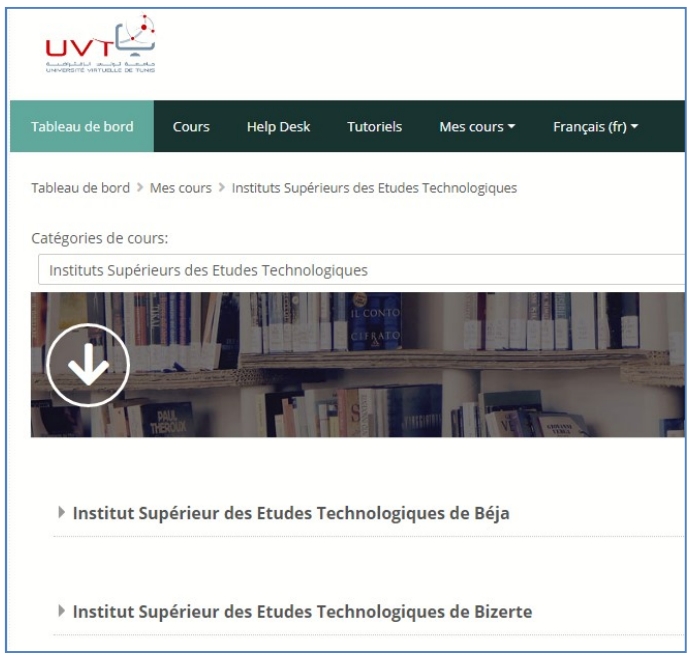